#### VPN at Landspitali

# Landspitali offers users to connect securly using VPN

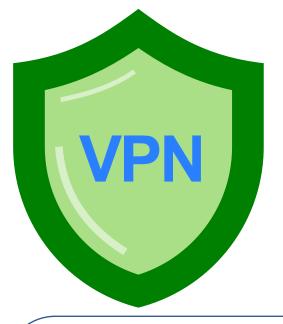

## 1. You need a client from Cisco called AnyConnect\*

You can download it from <a href="https://vpn.landspitali.is">https://vpn.landspitali.is</a> You need to use the credentials you got from Landspitali to log in

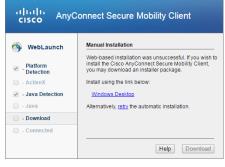

#### 

Choose **Windosw Desktop** (or the operating system you use). Then the download of the client should start automatically. You need to install it using **administrator** priviledges.

\*If you are an employee of Landspitali you'll have to be using a computer provided by Landspitali to be able to connect to VPN and then this client should be installed already.

### 2. Open AnyConnect

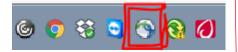

Open the AnyConnect Client. It should start automatically when the computer is turned on.

If the client is not in the toolbar then you'll have to start him manually

Simplest to go to the start menu and type "anyconnect" and the client should appear.

# 3. Log in

 ♥ Cisco AnyConnect Secure Mobility Client
 □
 ≥

 VPR:
 Ready to connect.
 vpn.landspital.is
 ▼

 Connect
 vpn.landspital.is
 ▼

In the window that appears you need to type **vpn.landspitali.is** and click **connect** 

After the first sign in **LSH-VPN** should appear in the window or drop down menu and you should use it.

| Sisco AnyConnect   LSH-VPN                     | × |
|------------------------------------------------|---|
| Answer: Enter Your Microsoft verification code | ] |
| Continue Cancel                                |   |

4. Multifactor authentication

If you are asked to provide a code you'll need to enroll for multifactor authentication. Instructions are attached to this document.

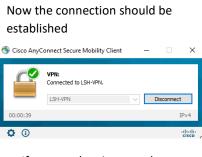

5. Connected

If you need assistance please contact Landspitali Helpdesk via phone (+354-543-1550) or email (1550@landspitali.is)

#### Multifactor authentication for Landspitali VPN users

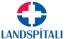

If you are not using a computer provided by Landspitali you need to set up multifactor authentication:

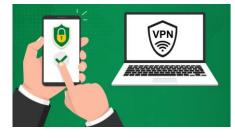

# 1. You need an autentication app on your smart device. For example... Image: State of the state of the state

#### 2. You need to sign onto a website to change settings

| Stofna reikning       |  |
|-----------------------|--|
| someone@example.com   |  |
| Nota frekar símanúmer |  |
| Fá nýtt netfang       |  |

- a. Open a browser in incognito mode (Chrome), private browsing (Safari), InPrivate Mode (Edge), Private mode (Firefox) or equivalent for your browser.
- b. Sign into <u>https://aka.ms/mfasetup</u> It's better to use a computer rather than a mobile phone.
- c. Sign in using the username and password provided by Landspitali. Your username should end with @landspitali.is

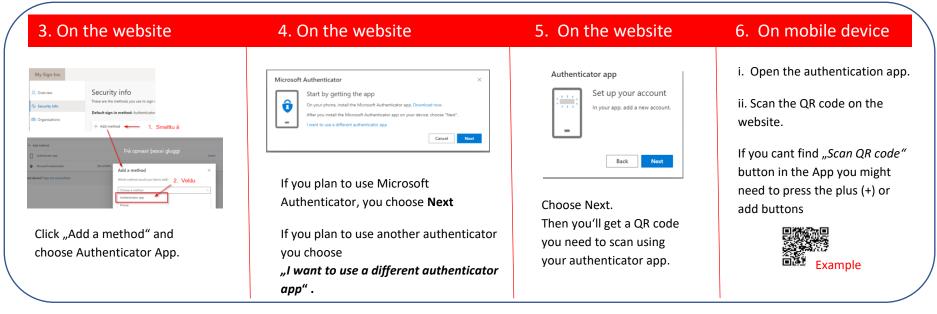